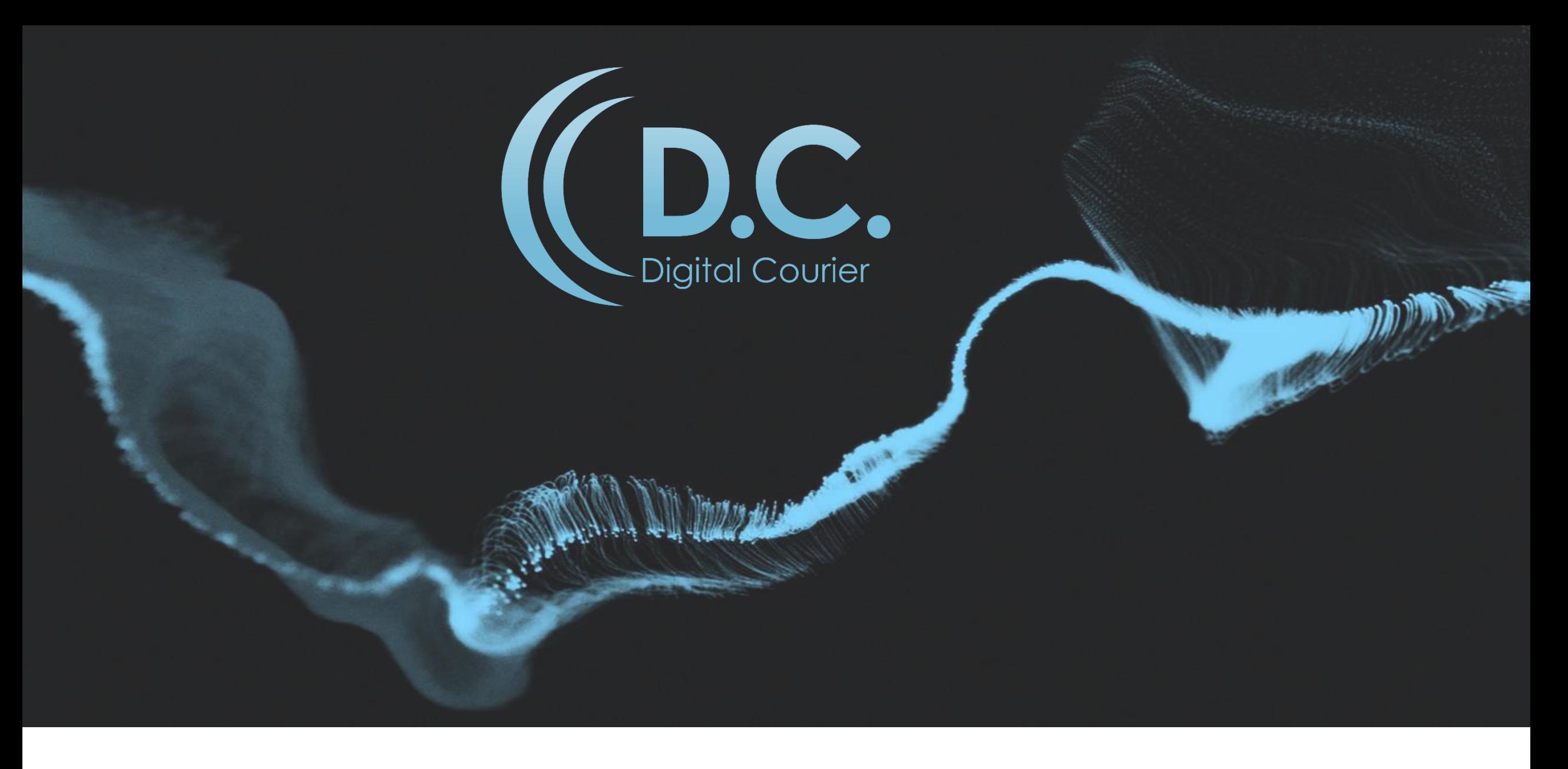

# USER GUIDE

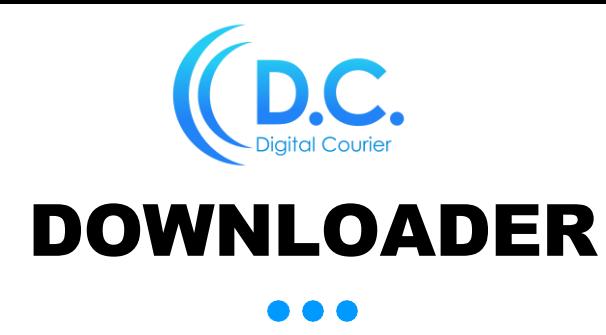

DC Downloader enables automated downloads of pre-recorded Programs.

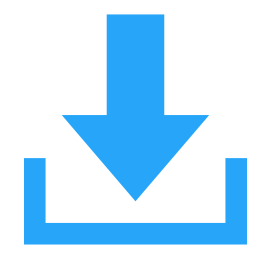

Login: https:/[/www.digitalcourier.com.au](http://www.digitalcourier.com.au/) Enter your DC login credentials.

## Download and install DC Downloader software:

- ➢ Go to News /Programs /Promos on LHS menu.
- $\triangleright$  Select the relevant News / Program / Promo from the available list.

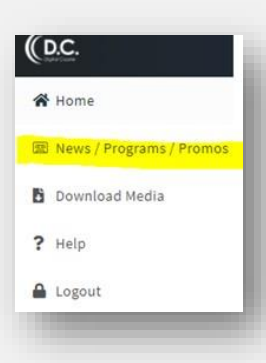

➢ Click on the cog icon on the Program Segments bar, on the far RHS of screen:

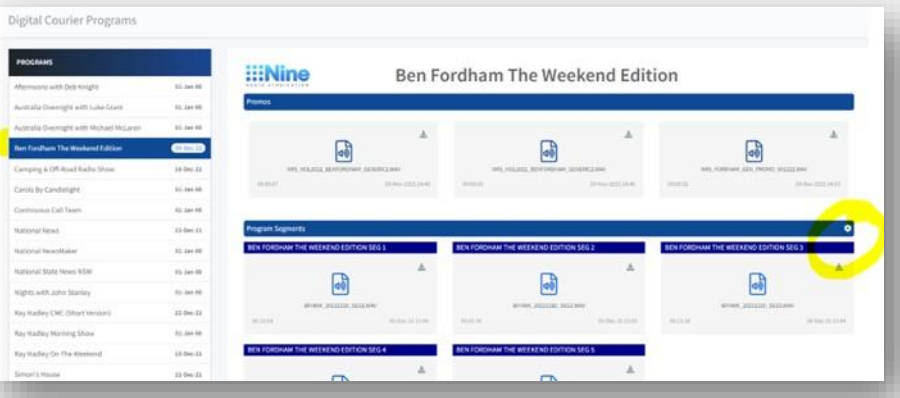

 $\triangleright$  Click on the link provided to download and install the DC Downloader:

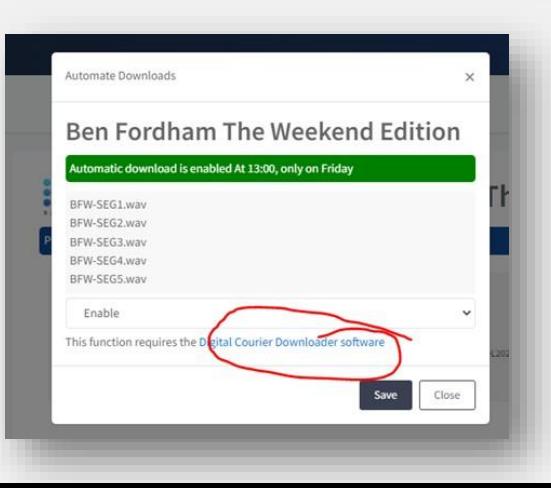

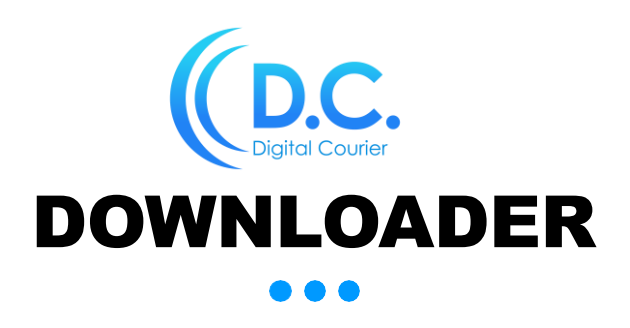

You can manage your DC Account to enable the automatic download of a Program.

# ENABLE DC Downloaderfor Program:

➢ Once you have installed the DC Downloader software, you will need to set up your DC Downloader with the filenames provided in the pop-up window for each segment.

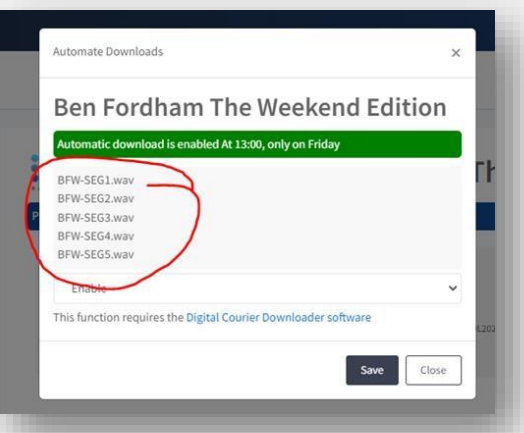

- $\triangleright$  The automatic download schedule for the Program is displayed in the green bar. This is the day/time the automatic downloadwilloccur each week.
- ➢ Youwill then need to enable the Downloader:
	- Click on the Enable/Disable dropdown list, select Enable.
	- Click Save.

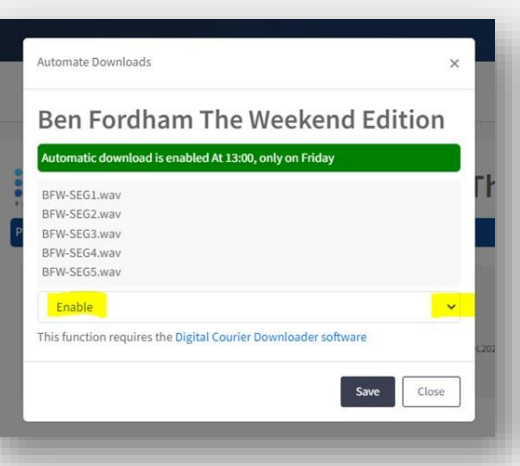

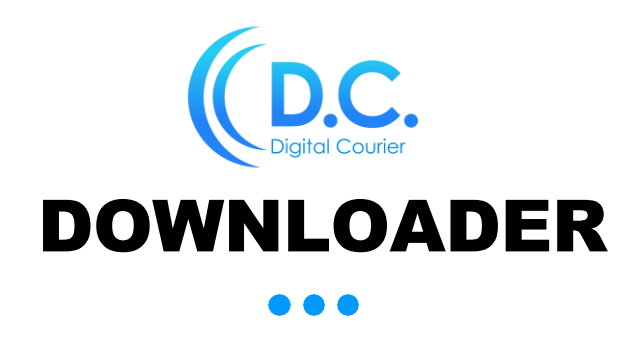

Ifyou wish to manually download a Program, you can manage your DC Account to disable the automatic download of a Program.

## DISABLE DC Downloader for Program:

- $\triangleright$  Click on the Enable/Disable dropdown list, select Disable.
- ➢ Click Save.
- ➢ You will notice a red bar across the top of screen notifyingyou the DC Downloaderis disabled.

*You will need to remember to enable if you wish to reactivate automatic downloads for the Program.*

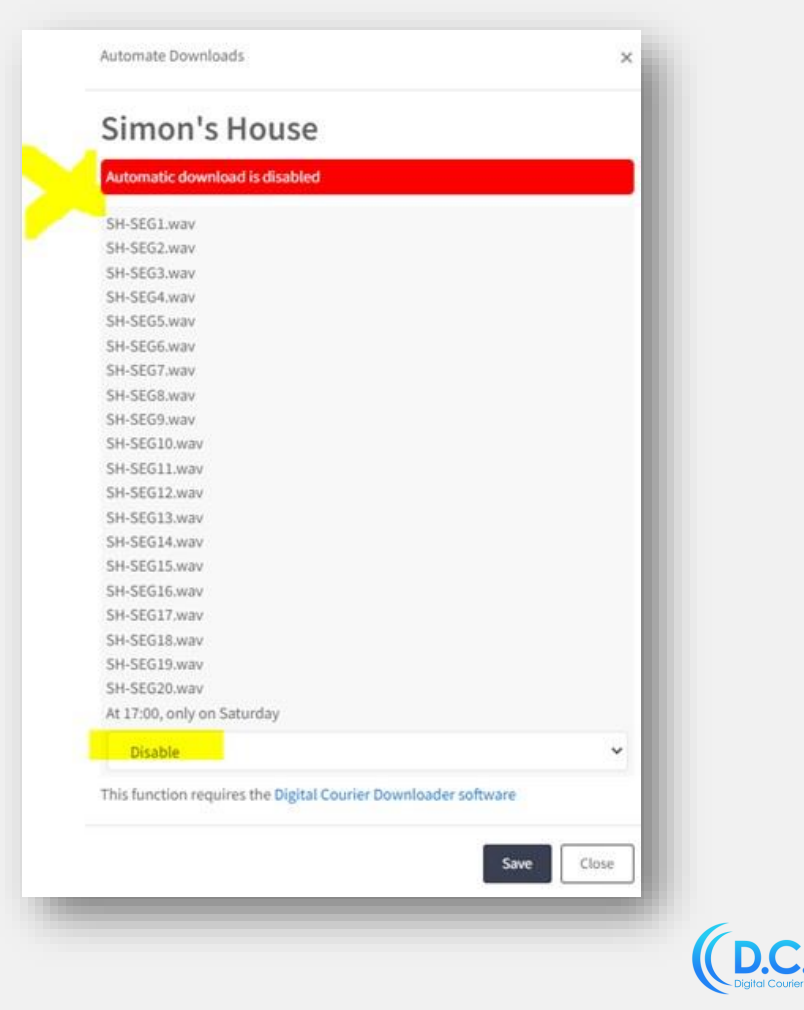

# **CDC.**

Ground Floor, Building C, 33-35 Saunders St Pyrmont, NSW 2009 E: digitalcourier@digitalcourier.com.au W: www.digitalcourier.com.au